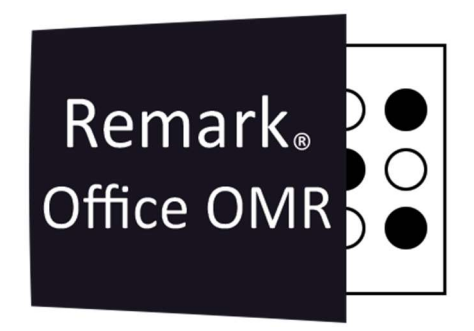

# TUTORIAIS

Transferindo o Remark Office OMR de Computador Remark Office OMR V11.x

# O software de correção de provas mais utilizado no mundo.

**Faça como centenas de instituições de ensino no Brasil que utilizam** o Remark Office OMR para a correção automática de provas!

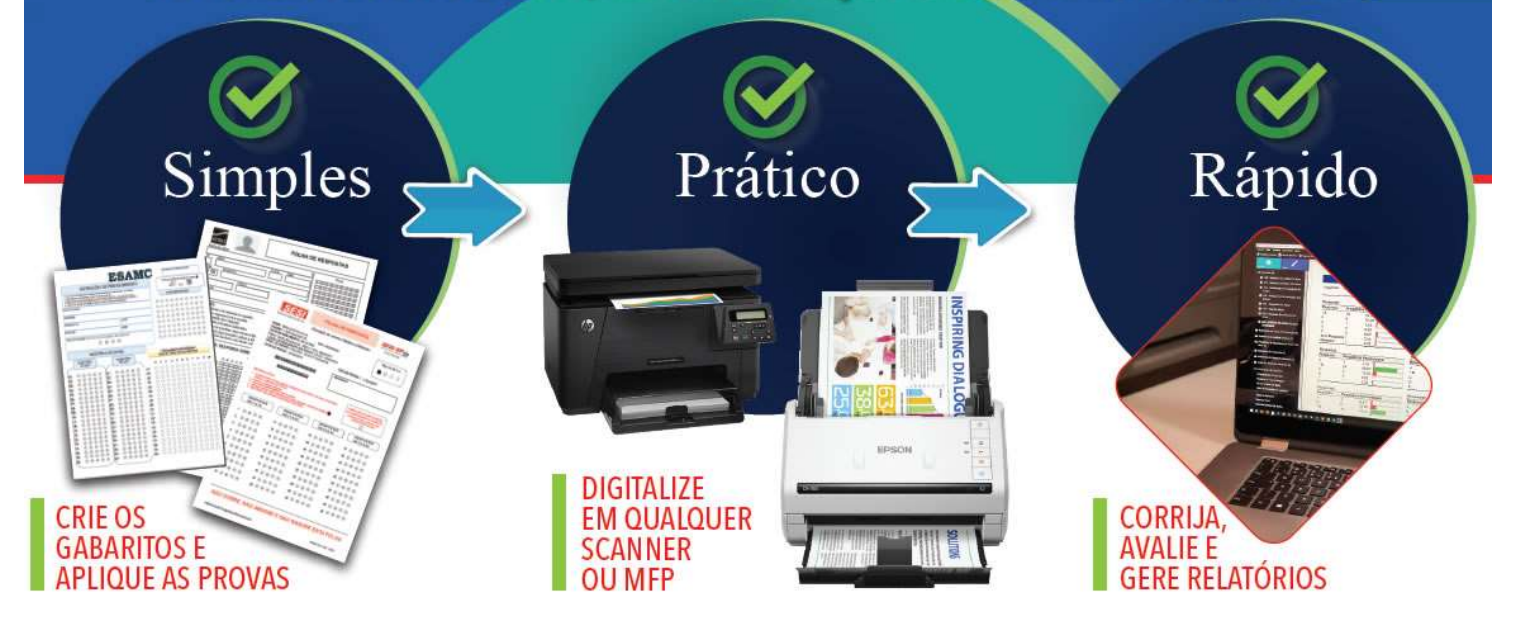

İ

# TRANSFERIR A LICENÇA

Para transferir a licença de computador, por qualquer motivo basta realizar uma nova instalação em um novo computador.

### PRÉ-REQUISITOS DA INSTALAÇÃO

- 1. Sistema Operacional Windows 32-bit e 64-bit:
	- Windows 11
	- Windows 10
	- Windows 8.1
- 2. Realizar todas as atualizações pendentes no Windows Update, qualquer que seja a versão do Windows.
- 3. Acesso permanente à internet para validação periódica da licença
- 4. Usuário com direitos de administrador da máquina para realizar a instalação
- 5. .NET Framework 4.8 ou superior
- 6. Microsoft Visual C++ 2015 Redistributable Package (será instalado durante a instalação, se não estiver instalado)

Se o usuário não tiver direitos de administrador da máquina e o .NET Framework 4.8 ou superior não estiver instalados, o Remark não funcionará corretamente!!

O software usa a ativação para a regulamentação da licença. Se você optar por instalar em uma máquina virtual (VM), devido à natureza de como os ambientes virtuais se comportam, a ativação será necessária toda vez que o software for executado.

#### INSTALANDO

- 1. Localize o instalador ou faça o download.
- 2. Abra a pasta onde está o instalador e clique com o botão direito do mouse sobre o arquivo. Depois clique em Instalar como administrador.
- 3. Se seu usuário não for administrador você precisara de um usuário e senha de uma conta com direitos de administrador local.
- 4. Durante a instalação você precisará inserir o Número Serial e o Código de Autenticação. Essas informações foram fornecidas por e-mail.
- 5. Deixe a opção de colocar um atalho na Área de Trabalho marcada e finalize a instalação.
- 6. Prossiga com a instalação até ela finalizar.
- 7. O ícone do Remark aparecerá na Área de trabalho. Clique com o botão direito do mouse e mande executar como administrador. Isso só será necessário apenas uma vez.

#### OBS.

Caso necessário, solicite o link para download do instalador ao Suporte.

### ATIVAÇÃO DA LICENÇA

İ

Ao abrir o Remark Office a primeira vez, aparecerá a tela abaixo. Clique na frase em destaque para realizar a ativação da sua licença no novo computador.

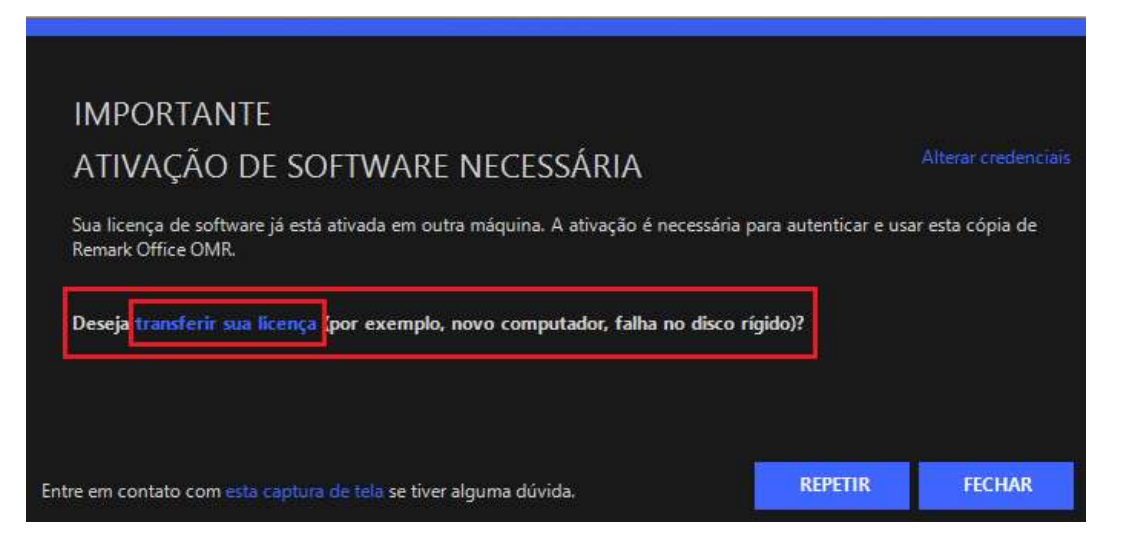

Na tela seguinte, marque a opção "Eu entendo que..." e clique em Transferir.

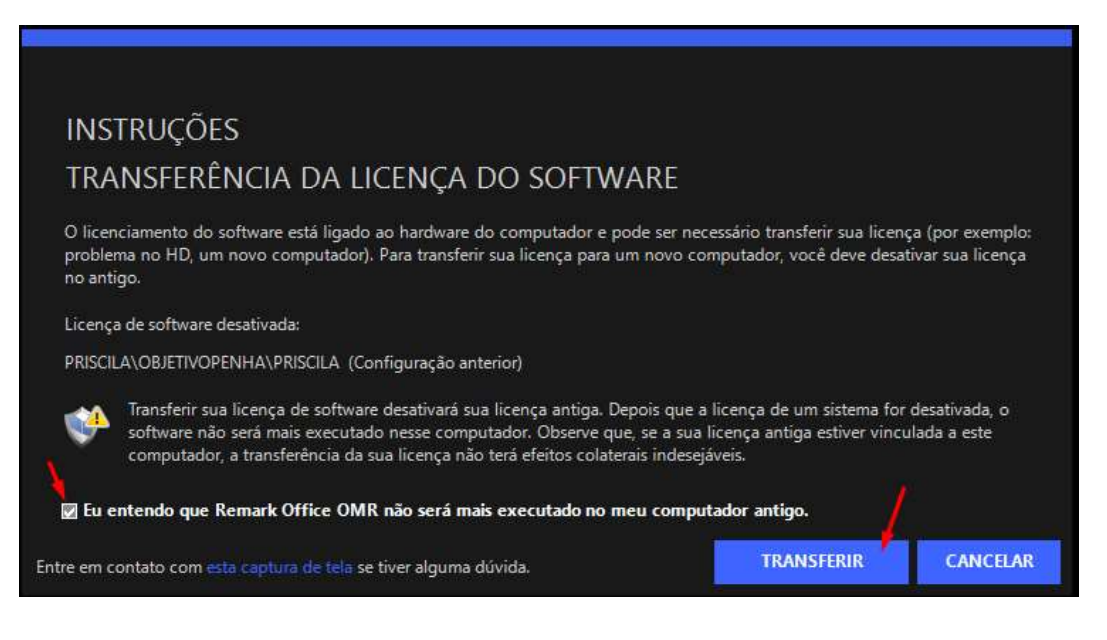

A partir deste momento, a primeira vez que você abrir o Remark no computador anterior, a licença será desativada. Não será possível voltar a usar a licença em computadores onde a mesma licença já foi desativada.

# VALIDAÇÃO DA LICENÇA

A validação da sua licença do Remark é automática e ocorre sempre que o Remark for executado. Para isso a estação onde o Remark será instalado necessita de acesso permanente à Internet. Caso o Remark não consiga validar a licença, verifique se o Firewall e o seu antivírus não estão bloqueando o acesso do Remark à internet.

Um teste simples é fechar o Remark e desabilitar o antivírus e firewall do seu computador e desativar também o firewall da rede.

Abra o Remark. Se ele abrir corretamente, realmente o acesso estava sendo bloqueado.

Se seu firewall estiver bloqueando e você não puder desativá-lo, adicione a URL https://api.remark.cloud, ports 80 e 443, na lista de permissões ou lista branca dentro do aplicativo do Firewall. Isso também pode ser aplicado ao firewall da rede. Para isso passe a informação para o departamento de TI adicionar as URL.

Assim que o Remark validar a sua licença, ao ser iniciado, ele volta a funcionar normalmente.

#### OBS.

İ

O período máximo que o Remark fica sem validar a licença é de 60 dias. Se após esse período ao abrir o Remark, o computador não tiver se conectado à internet, a sua licença será bloqueada.

#### ATIVAÇÃO MANUAL

Se o computador onde você instalou o Remark não tiver uma conexão com a internet, ou se não está sendo possível ativar/validar a licença, esta poderá ser ativada manualmente. Ao tentar abrir o Remark, você verá a tela abaixo.

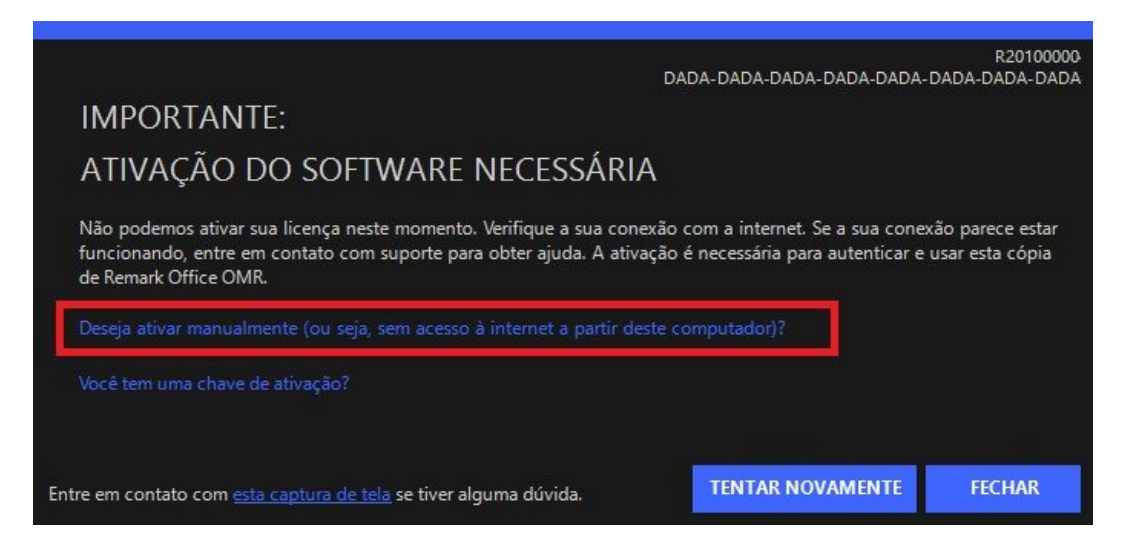

Clique na frase em destaque e o Remark irá gerar um arquivo com extensão ".txt". Salve esse arquivo e leve-o para um computador com acesso à Internet.

Acesse o site https://activations.gravic.com/ e clique no botão "Escolher arquivo".

Selecione o arquivo criado pelo Remark e clique em "Activate".

Uma chave de ativação é disponibilizada para ser salva.

Volte para o computador com o Remark instalado e clique na frase em destaque na imagem abaixo.

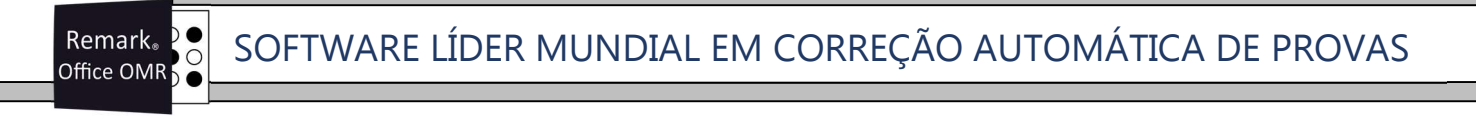

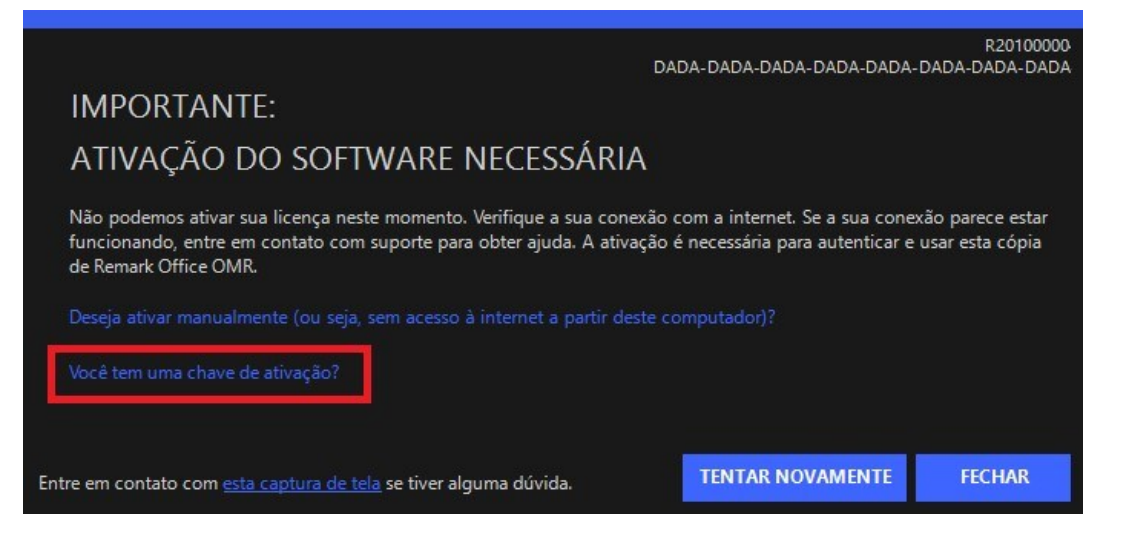

Carregue o arquivo da chave de ativação. O software está agora ativado pelos próximos 60 dias.

OBS.

Existe a possibilidade de acessar o site https://activations.gravic.com/ por um navegador no mesmo computador onde o Remark Office OMR está instalado. Isso ocorre, pois devido a algumas premissas de segurança, o Remark pode não ter aceso a internet para Ativar a licença.

Qualquer dúvida sobre o processo de instalação, validação e ativação, entre em contato com o Suporte.

# Contato

Com mais de 25 anos de mercado a GB Network & Print é o distribuidor exclusivo do Remark Office OMR no Brasil.

Para mais informações visite o site http://remarkoffice.com.br , ou entre em contato conosco:

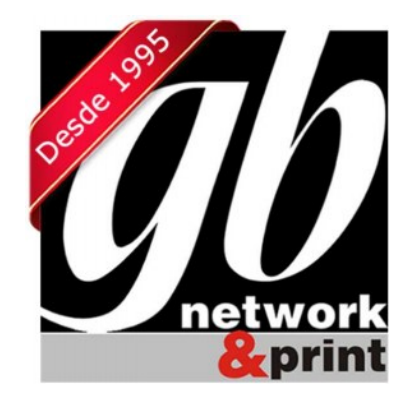

GB Network & Print Transformamos Dados em Informação

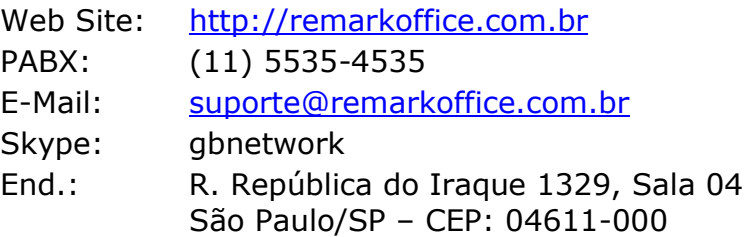